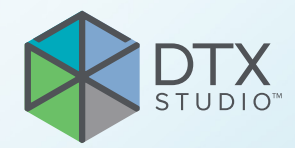

# DTX Studio<sup>™</sup> Core Version 4.0

**Instructions for Use**

## **Table of Contents**

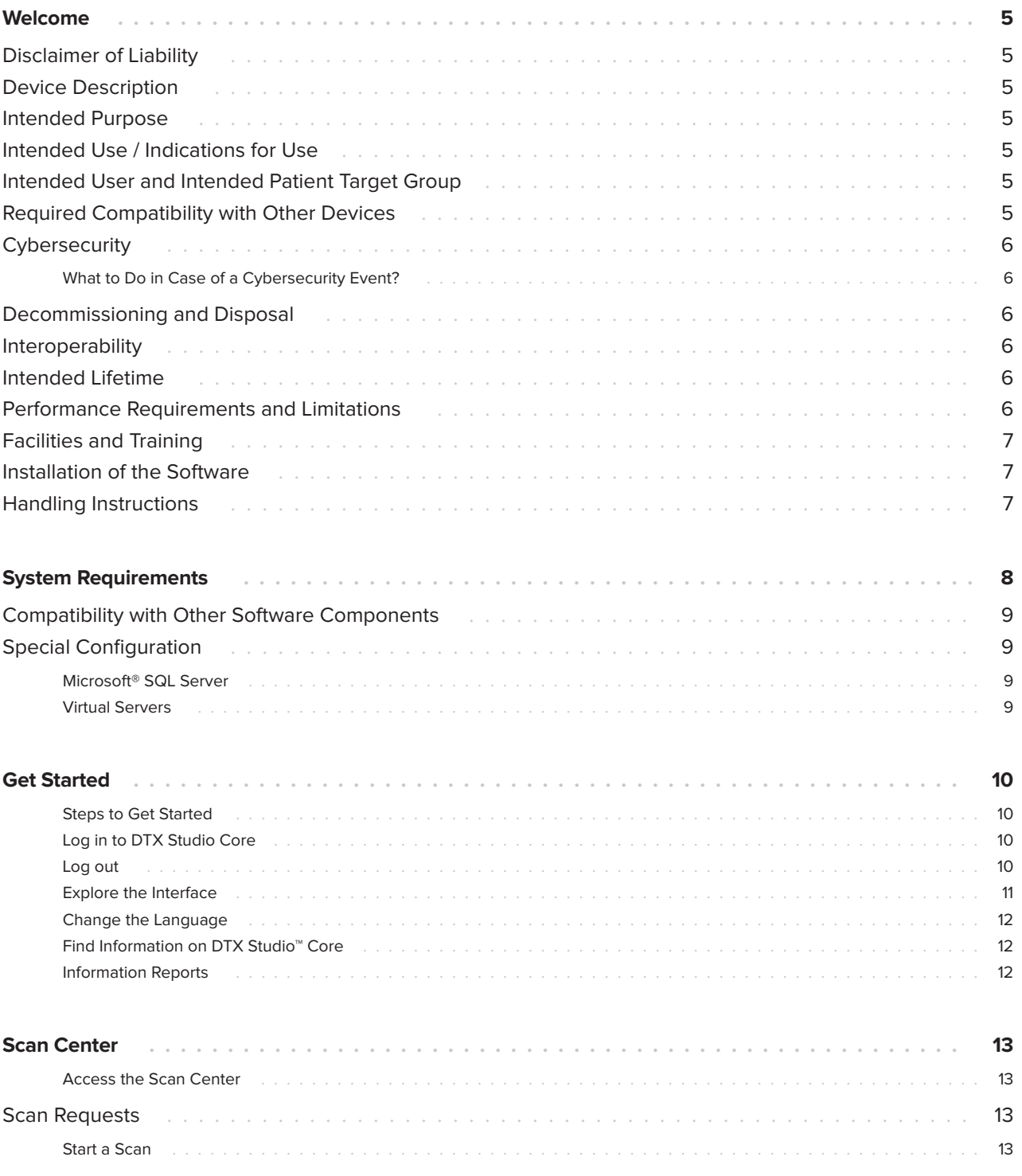

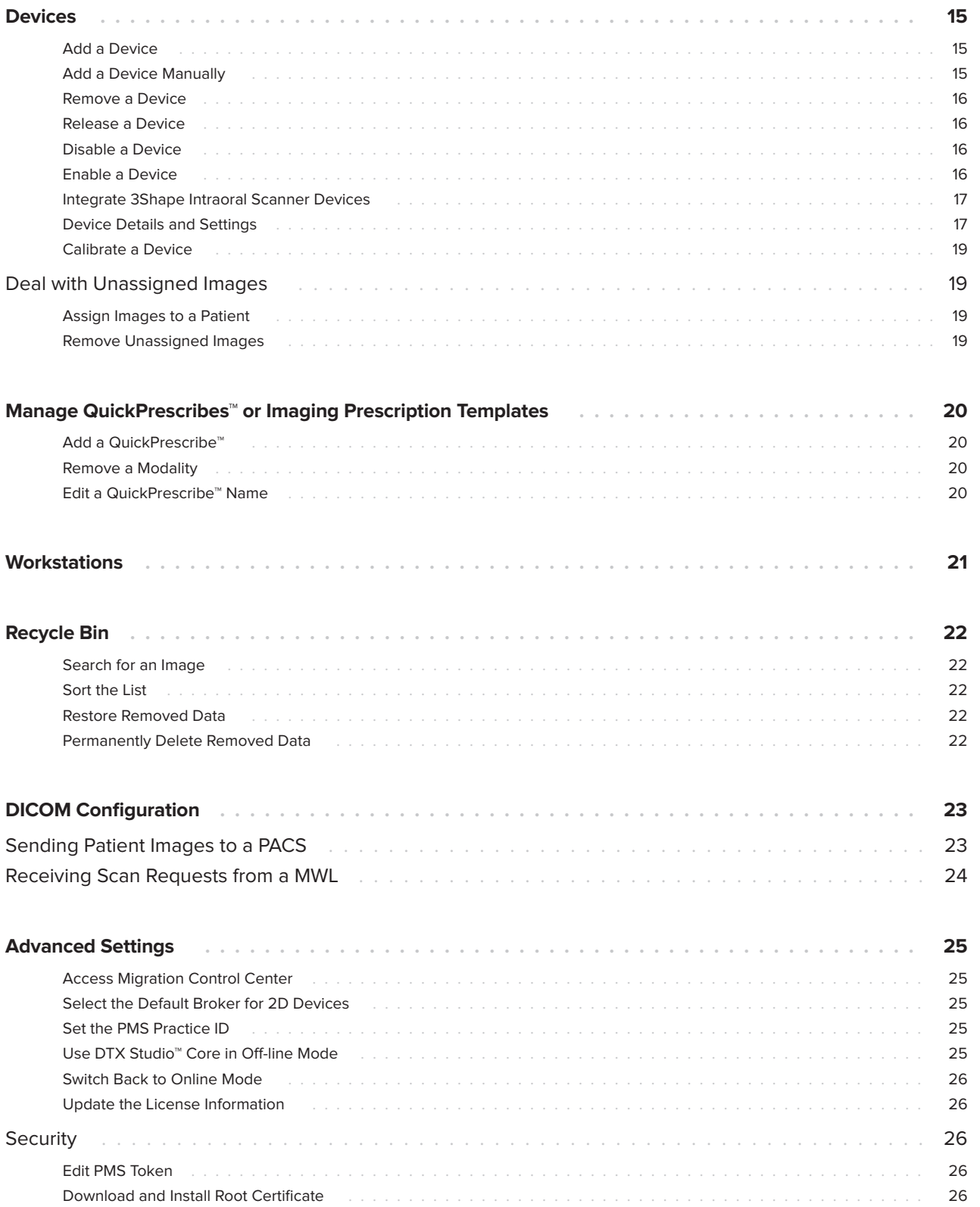

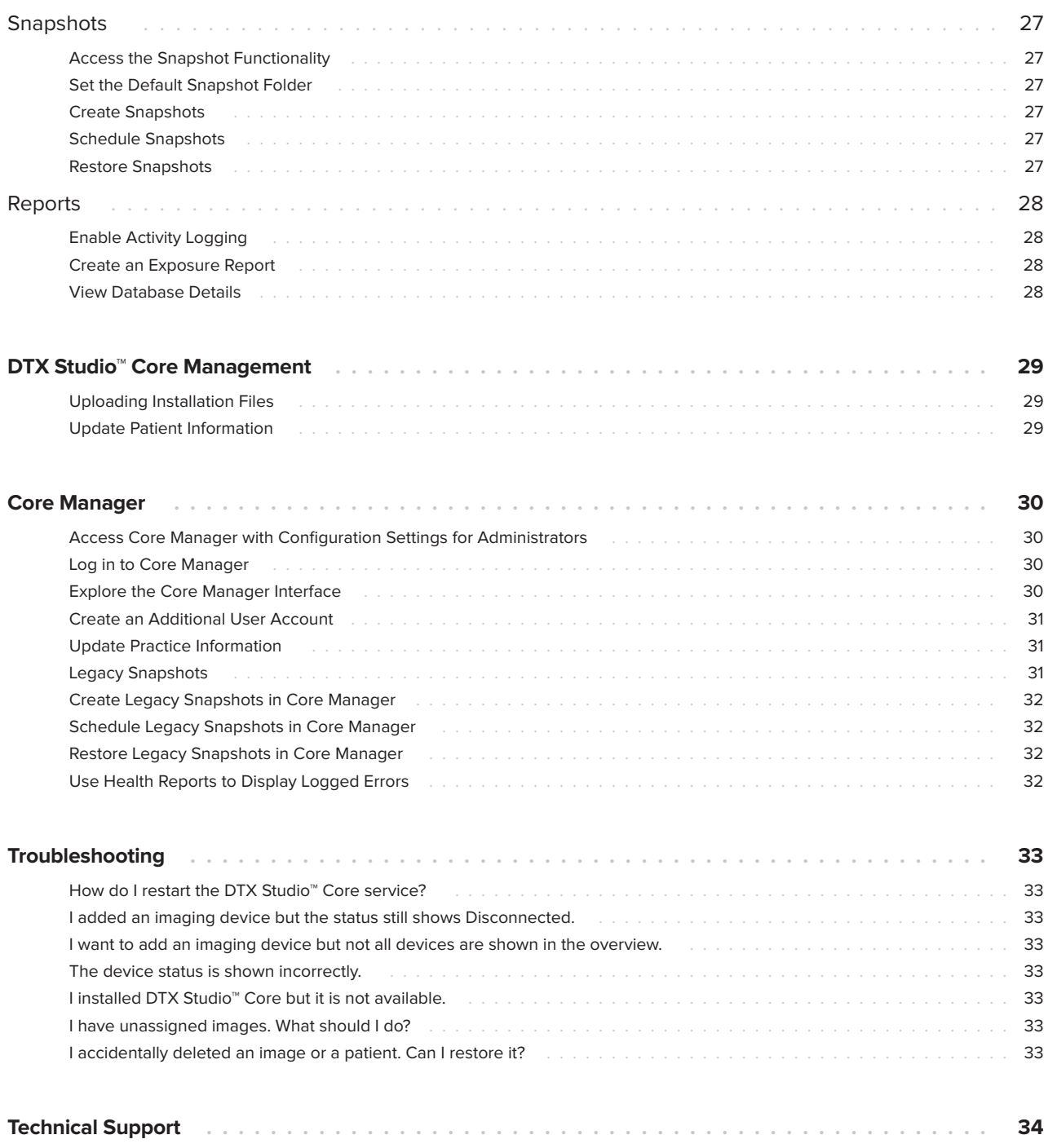

## <span id="page-4-0"></span>**Welcome**

## **Disclaimer of Liability**

This product is part of an overall concept and may only be used in conjunction with the associated original products according to the instructions and recommendations of Nobel Biocare, hereinafter referred to as 'the Company'. Non-recommended use of products made by third parties in conjunction with products of the Company will void any warranty or other obligation, express or implied. The user has the duty to determine whether or not any product is suitable for the particular patient and circumstances. The Company disclaims any liability, express or implied, and shall have no responsibility for any direct, indirect, punitive or other damages, arising out of or in connection with any errors in professional judgment or practice in the use of these products. The user is also obliged to study the latest developments in regard to this product and its applications regularly. In cases of doubt, the user has to contact the Company. Since the utilization of this product is under the control of the user, it is his/ her responsibility. The Company does not assume any liability whatsoever for damage arising thereof.

Before using DTX Studio Core, please read these Instructions for Use and retain it for future reference. Please note that the information provided in this document is intended to get you up and running.

Please note that some products detailed in this Instructions for Use may not be regulatory cleared, released or licensed for sale in all markets.

## **Device Description**

DTX Studio Core is a solution to store and transfer image requests and data of different types (2D X-ray, 3D X-ray, surface data, texture data, ...) in a structured and centralized way so that captured data is immediately accessible anywhere in a dental clinic.

## **Intended Purpose**

DTX Studio Core software is intended to provide easy storage and retrieval of data (patient data, clinical images and related metadata) through various front-end software applications using centralized storage in the dental practice or clinic.

## **Intended Use / Indications for Use**

DTX Studio Core software is intended to provide easy storage and retrieval of data (patient data, clinical images and related metadata) through various front-end software applications using centralized storage in the dental practice or clinic.

### **Intended User and Intended Patient Target Group**

DTX Studio Core is used by an interdisciplinary treatment team, to support them in treating patients who are subject to dental, cranio-maxillofacial or related treatments.

## **Required Compatibility with Other Devices**

DTX Studio Core shall be compatible with the most used operating systems for Windows including the latest releases for desktop and server.

DTX Studio Core shall be compatible with the DTX Studio Driver. The DTX Studio Driver is a high-level imaging device interface protocol. The DTX Studio Driver includes a package of device drivers and image reconstruction libraries.

## <span id="page-5-0"></span>**Cybersecurity**

Protecting your practice against cybersecurity threats is a shared responsibility between us as the manufacturer and you as the health care provider. Nobel Biocare has taken precautions to ensure that the software is protected against such threats.

It is recommended that active and up-to-date antivirus and anti-malware software, together with a correctly configured firewall, are installed on the computer where DTX Studio Core is to be used. Failure to do so may lead to unauthorized access.

Make sure the office network is protected from unauthorized access and separated from the visitor network. Failure to do so may lead to unauthorized access.

To quickly recover from any unexpected system failure or malicious event that may cause data loss, it is advised to regularly back up the patient data.

It is recommended to always update DTX Studio Core to the latest available software version. Failure to do so may lead to unauthorized access.

For more technical details concerning back-ups, firewall and security settings during installation, please refer to the DTX Studio Core installation guide.

#### **What to Do in Case of a Cybersecurity Event?**

In the event of a potential system compromise by intrusion or malicious software, the user may note unfamiliar product behavior and/or performance impact. In this case the user is advised to contact customer support immediately

[\(www.dtxstudio.com/en-int/support\)](https://www.dtxstudio.com/en-us/support).

### **Decommissioning and Disposal**

When terminating the use of DTX Studio Core on your computer or when disposing your computer on which DTX Studio Core is installed:

- Make sure to back up all necessary data from the application in accordance with local laws and regulations concerning data protection and data privacy to avoid any loss of relevant information.
- Uninstall the application: You should uninstall the application from your device by following the instructions of your operating system provider to prevent unauthorized access to DTX Studio Core and the data stored in the software.

## **Interoperability**

DTX Studio Core is interoperable with: see ["Compatibility with Other Software Components" on](#page-8-1)  [page 9](#page-8-1).

## **Intended Lifetime**

For software the intended lifetime is three years. When used on the supported operating systems, the software will keep performing according to its intended use.

### **Performance Requirements and Limitations**

It is important to make sure DTX Studio Core is used only with approved operating systems. See the system requirements in the IFU for more information.

## <span id="page-6-0"></span>**Facilities and Training**

DTX Studio Core is a data backend software and requires no specific training for end users.

## **Installation of the Software**

Information on how to install the software, can be found in the DTX Studio Core Installation Guide. This document can be downloaded from the User Documentation Library [\(ifu.dtxstudio.com](http://ifu.dtxstudio.com)). If any issues occur or you need assistance, please contact an authorized technician or customer support [\(support@dtxstudio.com\)](mailto:support@dtxstudio.com).

## **Handling Instructions**

For detailed information on how to use the software, please refer to the detailed instructions further on in this IFU.

## <span id="page-7-0"></span>**System Requirements**

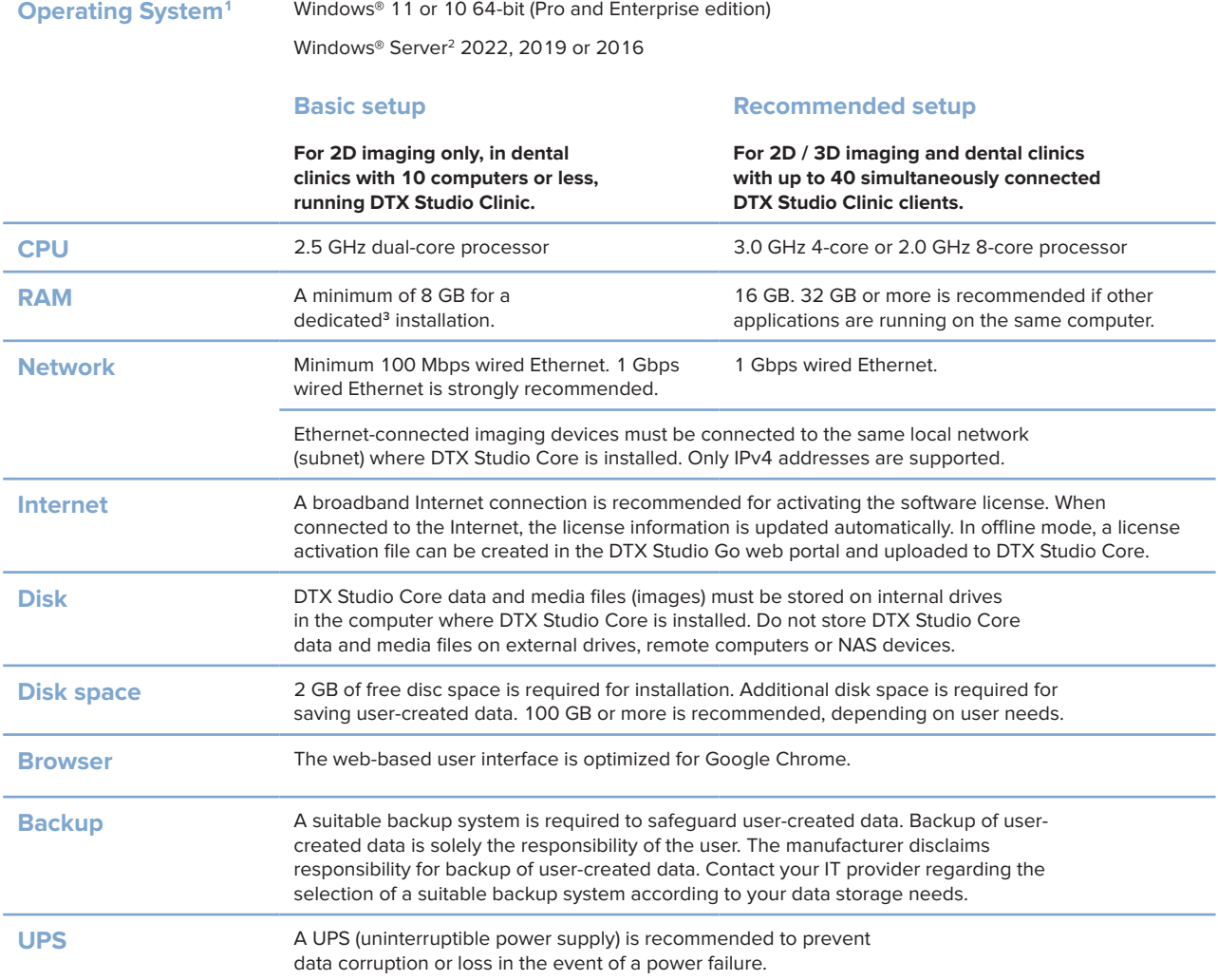

1 It is strongly recommended to install the latest available update of your Operating System (OS) version.

2 Windows 10/11 Pro and Enterprise editions have an internal limitation on the number of concurrent connections. These editions should only be used in small setups. Windows Server editions are optimized for background applications and are strongly recommended for all installations.

3 DTX Studio Driver can be installed for image acquisition.

### <span id="page-8-1"></span><span id="page-8-0"></span>**Compatibility with Other Software Components**

This release is compatible with the following software components:

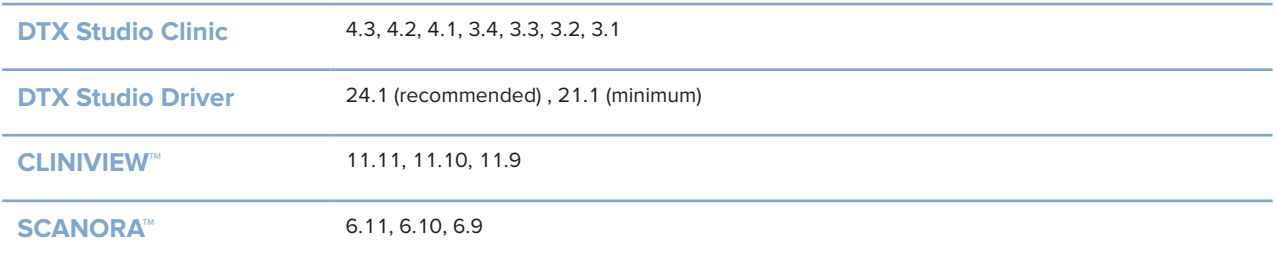

## **Special Configuration**

#### **Microsoft® SQL Server**

In larger managed IT environments where Microsoft<sup>®</sup> SQL Server is available, we also support deployment of the DTX Studio Core database using SQL Server. Please refer to the DTX Studio Core installation guide that can be found on [https://ifu.dtxstudio.com/dtx-studio-core,](https://ifu.dtxstudio.com/dtx-studio-core/) or contact [support@dtxstudio.com](mailto:support%40dtxstudio.com?subject=) for details.

#### **Virtual Servers**

On-premise virtual servers are supported if the virtualized operating system is configured to meet the CPU, RAM and other requirements as defined in this document.

Please note that due to virtualization overhead, performance may be lower compared to equivalent hardware running on a non-virtualized server. Running additional processor-intensive workloads on the same server is therefore not recommended.

## <span id="page-9-0"></span>**Get Started**

#### **Steps to Get Started**

- 1. Install the software according to the 'DTX Studio Core installation guide', which can be found on [https://ifu.dtxstudio.com/dtx-studio-core.](https://ifu.dtxstudio.com/dtx-studio-core/)
- 2. Log in to DTX Studio Core.
- 3. If applicable, migrate an old database to DTX Studio Core (see ["Access Migration Control Center" on page 25\)](#page-24-1).
- 4. Manage the devices in the dental clinic (see ["Devices" on page 15\)](#page-14-1).
- 5. Scan requests can be viewed and handled within the scan center (see ["Access the Scan Center" on page 13](#page-12-1)).

### **Log in to DTX Studio Core**

1. Double-click the DTX Studio Core desktop icon  $\blacksquare$ . Alternatively, visit the DTX Studio Core URL in your web browser. **Note**

DTX Studio Core can also be opened from within DTX Studio Clinic.

- 2. Enter your username and password.
- Click  $\bullet$  at the end of the password field to reveal the hidden characters. To mask the password again, click  $\mathbb{R}$ .
- If you forgot your username or password, contact customer support. Make sure you synchronize the license information: Click **Forgot username or password?** and then click **Sync license**.
- Select **Keep me logged in** to enable automatic login. The next time DTX Studio Core is opened, the login dialog will not be shown anymore on the computer used.
- 3. Click **Log in**.

#### **Log out**

To log out, click **Log out** in the sidebar. Click **Log out** to confirm.

#### <span id="page-10-0"></span>**Explore the Interface**

The image below shows the different components of the DTX Studio Core interface:

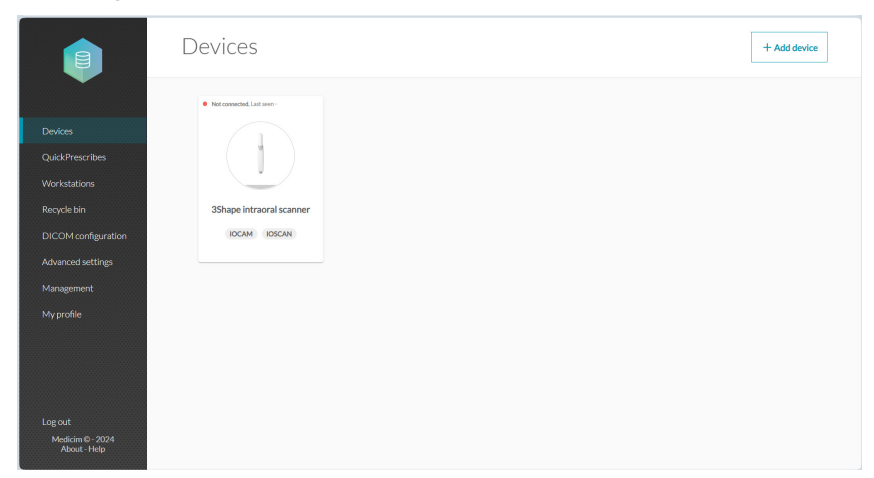

- **1** The sidebar provides access to:
	- **Devices**: to add, set up and manage devices.
	- **QuickPrescribes**: to configure imaging prescriptions.
	- **Workstations**: to allow workstations on which DTX Studio Clinic version 4.3.10 or later is installed to connect to DTX Studio Core, and to see which DTX Studio Clinic workstations have been connected to DTX Studio Core.
	- **Recycle bin**: to manage patients and media moved to the recycle bin.

#### **Note**

The recycle bin is disabled and hidden when DTX Studio Core is configured to synchronize patient data with the Cloud. Removed data will be managed in the Cloud.

– **DICOM configuration**: to configure DTX Studio Core as a DICOM node in a DICOM communication network by turning on the DICOM service you want to support.

#### **Note**

This option is only available if the DICOM node is installed.

- **Advanced settings**: to access Core Manager, Migration Control Center, Scan center, backups, reports or other settings.
- **Management**: to bulk update patient information.
- **My profile**: to change the DTX Studio Core language or to see the user information. To change your credentials or other user information, please contact customer support.
- The log out option, the about window and access to this help file.
- **2** On the details pane the options are displayed.

#### <span id="page-11-0"></span>**Change the Language**

- 1. In the sidebar, click **My profile**.
- 2. User and account information is shown. To change the language for DTX Studio Core, select the preferred language from the **Language** drop-down list.

**Note**

To change your credentials or other user information, please contact customer support.

#### **Find Information on DTX Studio™ Core**

- 1. In the lower-left corner of the sidebar, click **About**.
- 2. The DTX Studio Core version and legal information are shown. Click **More details** for an overview of the open source libraries used in the software.
- 3. Click **Close**.

#### **Information Reports**

Usage data information is generated every 24 hours at night. The information reports are stored in the DTX Studio Core data location, in the "data" subfolder. Information reports include e.g. the software version, disk usage, device information, info about all created patient records, all media acquired in the last months, ...

## <span id="page-12-0"></span>**Scan Center**

The scan center is an optional service that can be installed when installing DTX Studio Core and allows you to scan remotely. It can be opened on a mobile device or in a web browser. It displays the pending scan requests and their statuses.

#### <span id="page-12-1"></span>**Access the Scan Center**

There are multiple options to access the Scan center:

- Click the app icon  $\Box$  on your desktop. Alternatively, if you followed the instructions in the installation guide, click the icon on the home screen of your mobile device.
- In DTX Studio Go, click **Scan center** in the sidebar.
- In DTX Studio Core, click **Advanced Settings** in the sidebar and click **Scan center** in the **Additional modules** group.
- Visit the scan center URL directly in your web browser.

Enter your username and password to log in.

#### **Note**

Select **Keep me logged in** to enable automatic login. The next time Scan center is opened, the login dialog will not be shown anymore on the computer used.

Via the **Menu** you can Log out  $\Box$  or access this help file.

### **Scan Requests**

Devices that are controlled by brokers offer the functionality to directly start a scan from the Scan center.

#### **Note**

For static devices (not controlled by brokers), as for example i-CAT, a scan cannot be started. Only the **Archive** button is shown.

#### **Start a Scan**

- 1. In the Scan center, the Scan requests tab **in the senant in the pending scan requests.**
- 2. By default, the **Recent** tab with recent scan requests is shown. Click on the **All** tab to list all scan requests.
- 3. Search for the scan request by entering (a part of) the patient name or other value that is displayed on the scan request card.

**Note**

Only scan requests on the opened tab will be searched for.

- 4. Click a scan request card to view the scan request details. For scan requests based on a QuickPrescribe, the parameters are also shown here.
- 5. Depending on the type of scanner device you select, either the option to **Start** or to **Archive** the scan request will be shown. Click **Archive** to mark the scan request as completed. Click **Start** to start scanning and continue with step [6.](#page-13-0)

**Note**

If the preselected device is not available (.), you will be requested to select another device. You could also change the device in the previous step by clicking **\*\*\*** on the Selected device card and select Change scanner.

- <span id="page-13-0"></span>6. Depending on the functionality of the device, follow the instructions on the device, or in the user interface opened in the browser.
- 7. Once the scanning is completed, click **Finish**. **Note**

Completed scans are no longer shown in the scan requests list.

## <span id="page-14-1"></span><span id="page-14-0"></span>**Devices**

Click **Devices** in the sidebar to display all the devices and their available modalities.

Scan requests cannot be handled or processed before devices have been added to DTX Studio Core.

#### **Add a Device**

- 1. In the sidebar, click **Devices**. The devices that have been added to DTX Studio Core are shown.
- 2. Click **Add device** in the upper-right corner of the screen.

#### **Note**

To make sure the list of available devices is up to date, search for brokers again by clicking **Scan network** in the upper-right corner of the page.

- 3. Select a device:
	- If your device is found, hover over the device tile and click **Add device**.
	- Some devices are not controlled by brokers and are not listed in the device catalog: see Adding a Device Manually below.
	- If you are adding a 3D scanner, an overview of preferred image processing computers (brokers) is shown. Click **Select** next to the broker and click **OK**. This broker will be used to transfer and process the images from the device to DTX Studio Core.
	- A default device broker for 2D devices can be set in the advanced settings.
- 4. The device details of the added device are displayed. To return to the devices overview, click **Manage devices**.

#### **Add a Device Manually**

To be able to register a device that is not controlled by a broker, like an i-CAT device or a device that is not listed in the device catalog, the device needs to be added manually.

#### **Note**

For these devices, the scan UI will not appear in the scan center.

- 1. In the sidebar, click **Devices**.
- 2. Click **Add device** in the upper-right corner of the screen.
- 3. Click **Manually add device**.
- 4. Provide the requested information.
- 5. Click **Save**.

**Note**

For i-CAT™ devices that are listed in the device catalog, the modalities will be retrieved from the catalog and cannot be changed.

- 6. If required, provide your login credentials and click **OK**.
- 7. The device is automatically registered on [DTX Studio Go](https://go.dtxstudio.com).

#### <span id="page-15-0"></span>**Remove a Device**

If a device is no longer in use in the practice, it can be removed from DTX Studio Core. A removed device will no longer be visible in the Manage devices overview.

- 1. In the sidebar, click **Devices**.
- 2. Click a device.
- 3. Click  $\bullet\bullet\bullet$
- 4. Click **Remove device**.
- 5. Click **Remove device** to confirm.

#### **Release a Device**

To release a reserved device:

- 1. In the sidebar, click **Devices**.
- 2. Click the device.
- $3.$  Click  $\bullet\bullet\bullet$
- 4. Click **Release device**.

#### **Disable a Device**

Devices can be disabled to temporarily block the usage of a device. The device will remain connected to DTX Studio Core, but it cannot be used to capture data through DTX Studio Clinic.

- 1. In the sidebar, click **Devices**.
- 2. Click a device.
- 3. Click  $\cdots$
- 4. Select **Disable device**.
- 5. Click **Disable device** to confirm.
- 6. In the **Devices** overview, the device is labeled as 'Disabled'.

#### **Enable a Device**

- 1. In the sidebar, click **Devices**.
- 2. Click a disabled device.
- $3.$  Click  $...$
- 4. Select **Enable device**.
- 5. Click **Enable device** to confirm.

#### <span id="page-16-0"></span>**Integrate 3Shape Intraoral Scanner Devices**

To integrate a 3Shape intraoral scanner device with DTX Studio Core:

- 1. In the 3Shape software, make sure integration with DTX Studio™ is enabled to begin the pairing process.
- 2. In the DTX Studio Core sidebar, click **Devices**.
- 3. Click the **3Shape intraoral scanner** device.
- 4. Click **Complete pairing**.
- 5. The 3Shape device is now available and can be used in DTX Studio Clinic.

#### **Device Details and Settings**

In the sidebar, click **Devices**.

On the device card, a colored dot indicates the device status:

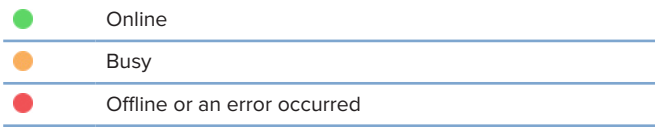

Click a device to display the device details and settings.

- Click and select **About device** to display the serial number and the firmware version of the device.
- The option to reset a device to factory settings is only available if the device offers this functionality. To do so, click **\*\*\*** and select Reset. Click Reset to confirm.

The device settings are device-specific. Therefore, not all settings below might be applicable.

- When the device is not available or in use, not all settings will be displayed. Make sure the device is switched on and not in use if you need to check the device details and settings.
- Editable entries are displayed in blue.
- Click the switch next to a setting to either disable  $\Box$  or enable  $\Box$  it.
- Please refer to the documentation of the device for more information on its configuration options.

Depending on the device type, you can change the following settings:

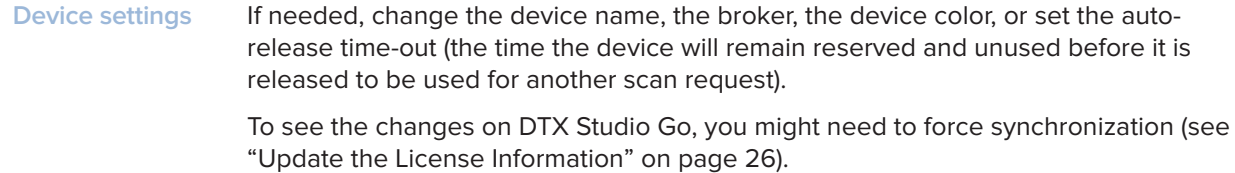

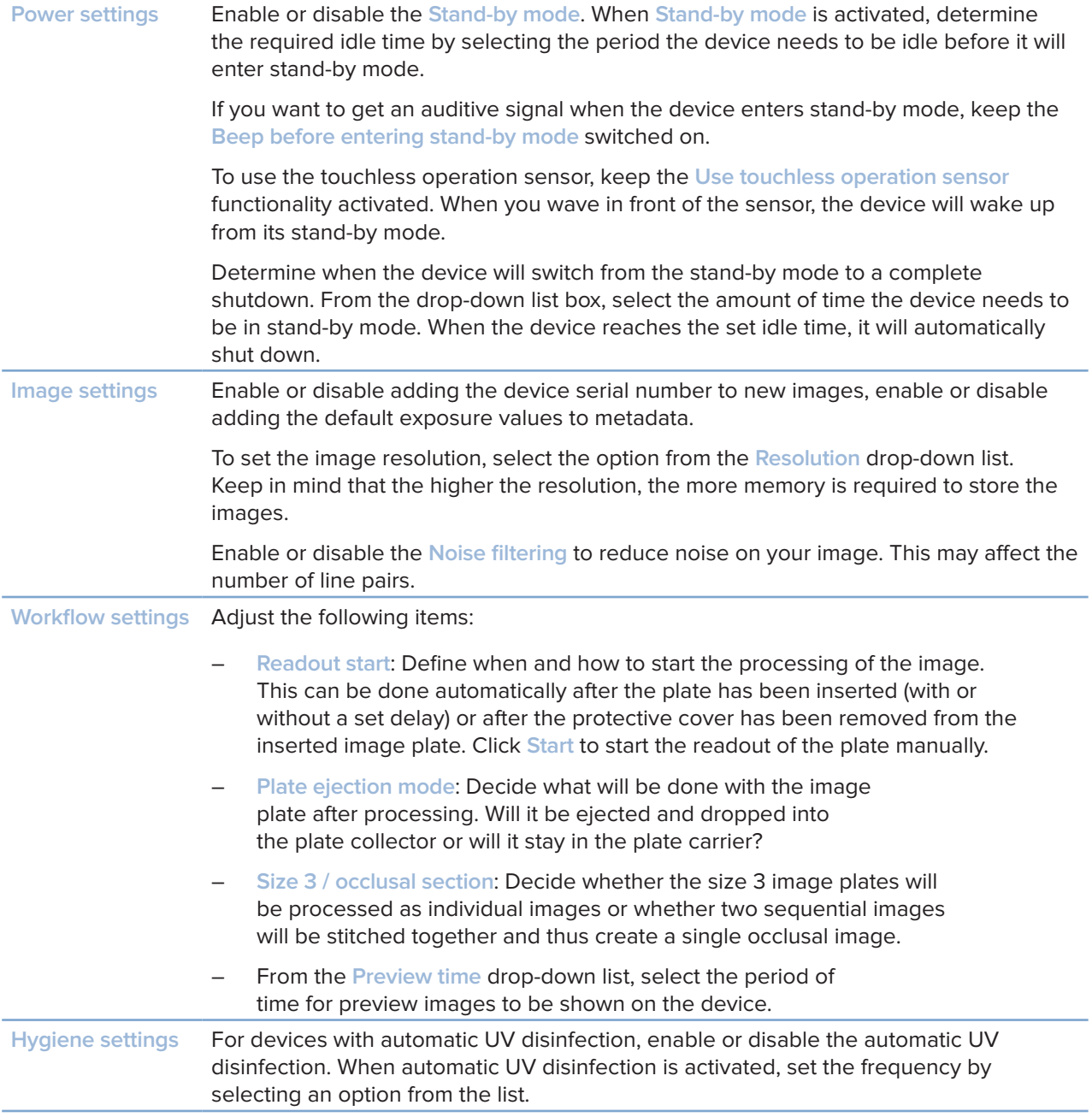

#### <span id="page-18-0"></span>**Calibrate a Device**

For certain devices you can start the device calibration from within DTX Studio Core.

- 1. In the sidebar, click **Devices**.
- 2. Select the device.
- 3. Click **...** and select Calibrate.

#### **Note**

If the device is calibrated for the first time, you will find the **Calibrate** action on the device details page. This action will change in a download action as soon as the device has been calibrated.

- 4. Click **Calibrate** to confirm.
- 5. Go to the device and calibrate it. For some types of devices the user interface of the device is opened in the browser from where you can start the calibration.

**Note**

The image must be taken within 40 seconds, otherwise you have to start the calibration again.

- 6. Click **Finish**.
- 7. After the calibration has been done, the calibration data can be downloaded by clicking **Download**.

### **Deal with Unassigned Images**

Sometimes images cannot be assigned to a patient or scan request due to a communication or network error between a device and DTX Studio Core.

When the **Manage devices** page is displayed, a message pops up to inform you that unassigned images have been found. Assign these images to the correct patient or remove them. As long as there are unassigned images, the pop-up message is displayed.

#### **Assign Images to a Patient**

- 1. Click **Assign** in the pop-up message.
- 2. The **Assign image to patient** card appears, with a preview of the images, and details about the device, modality and acquisition time. Search for the patient by typing a number of characters in the search field. You can search on patient ID, on patient name or on a combination of these fields. Enter at least three characters.
- 3. Select the patient.
- 4. Click **Assign**.
- 5. A confirmation is shown in a bottom pop-up bar.

#### **Remove Unassigned Images**

- 1. Click **Assign** in the pop-up message.
- 2. Click **Discard** on the **Assign image to patient** card.
- 3. The discarded images are moved into the recycle bin (see ["Recycle Bin" on page 22](#page-21-1)).

## <span id="page-19-0"></span>**Manage QuickPrescribes™ or Imaging Prescription Templates**

Click **QuickPrescribes** in the sidebar to display all the imaging prescription templates.

To simplify scheduling scan requests for standard or repetitive patient treatments, create scan prescription templates called 'QuickPrescribes':

#### **Add a QuickPrescribe™**

- 1. In the sidebar, click **QuickPrescribes**. The scan prescription templates that have been added to DTX Studio Core are shown.
- 2. Click **New QuickPrescribe**.
- 3. Enter the **Name**. Optionally, add prescription notes. Click **Add**.
	- **Note**

These prescription notes will also be shown in DTX Studio Clinic.

4. The new QuickPrescribe is added to the list.

Deselect **Show diagnostic region setup dialog** to disable the step in DTX Studio Clinic to set the scan region based on this QuickPrescribe.

Click **Add modality** and select the modality to be used for scan requests based on this QuickPrescribe. Click **Add**.

- 5. Select a **Preferred device** from the list.
- 6. If your practice works with multi-modality acquisition templates (standard arrangements of scans and images in a specific layout), link that template with a QuickPrescribe by selecting the **Template** from the list.
- 7. Click **Add parameter**.
	- For the selected device, only the device specific parameters are shown.
	- To select parameters that are not device specific, select **Any device** from the device list.
- 8. Select the parameters for which you would like to pre-set a value and click **Add**.
- 9. Select or enter a value.
	- At acquisition time, the user can overwrite the parameters.
	- To add more parameters, click **Add parameter**.
	- To remove a parameter, click  $\mathsf{X}.$
- 10. Click **Save changes**.

#### **Remove a Modality**

- 1.  $Click \n...$
- 2. Select **Remove modality**.

#### **Edit a QuickPrescribe™ Name**

- 1. Click  $\bullet\bullet\bullet$
- 2. Select **Edit QuickPrescribe**.

#### PRO 188693 601 01

<span id="page-20-0"></span>**Workstations**

To connect a DTX Studio Clinic workstation to DTX Studio Core, DTX Studio Core needs to be configured in the DTX Studio Clinic settings.

- In DTX Studio Clinic versions prior to 4.3.10, the DTX Studio Core login and password are entered in the DTX Studio Clinic settings.
- In DTX Studio Clinic version 4.3.10 or later, a connection request is sent to DTX Studio Core via the DTX Studio Clinic settings.

#### **Approve a connection request**

- 1. Click **Workstations** in the sidebar.
- 2. Select the workstation in the list of **Pending Connection Requests**, and click **Approve**. To reject the connection request, click **Delete**.
- 3. The workstation is added to the list of **Connected Workstations**.

To revoke a connection, click **Delete**. **Note**

DTX Studio Clinic versions prior to 4.3.10 are automatically connected.

#### PRO 188693 601 01

## <span id="page-21-1"></span><span id="page-21-0"></span>**Recycle Bin**

When deleting images or patient files, the data end up in the recycle bin. This offers the possibility to restore the image or patient data or to remove the data permanently.

#### **Note**

The recycle bin is disabled and hidden when DTX Studio Core is configured to synchronize patient data with the Cloud. Removed data will be managed in the Cloud.

Click **Recycle bin** in the sidebar.

#### **Search for an Image**

To search an image, enter (a part of) the name of the patient in the **Find a patient** field.

#### **Sort the List**

To sort the list, click the arrows  $\stackrel{*}{\leq}$  next to a column heading. An up arrow  $\stackrel{*}{\leq}$  indicates the column is listed in ascending order. Click the arrow again to sort the list in descending order  $\mathbb w$ .

#### **Restore Removed Data**

- 1. Select the image(s) to be restored. Select the box at the top of the list to select all items in the recycle bin.
- 2. Click **Restore**.

#### **Permanently Delete Removed Data**

- 1. Select the image(s) to be deleted.
- 2. Click **Delete**. To delete all images in the recycle bin simultaneously, click **Delete all**.
- 3. Click **OK** to confirm.
- 4. The selected items are permanently deleted and can no longer be restored.

# <span id="page-22-0"></span>**DICOM Configuration**

Enable DICOM communication between DTX Studio Core and a Picture Archiving and Communication System (PACS) or a Modality Worklist (MWL) server.

#### **Notes**

DICOM configuration is only available if the DICOM node has been installed (see the installation guide, which can be found on [https://ifu.dtxstudio.com/dtx-studio-core\)](https://ifu.dtxstudio.com/dtx-studio-core/).

It is recommended to keep PACS integration disabled when DTX Studio Core is configured to synchronize patient data with the Cloud.

The audit logging file can be found here: C:/DTX Studio/core/data/logs/dicomnode.

## **Sending Patient Images to a PACS**

- 1. Click **DICOM configuration** in the sidebar.
- 2. On the Storage SCU tab, click the Storage SCU service switch **the and the state** the service. The switch turns blue **. DTX Studio Core is now a PACS user.**

**Note**

The **Local application entity title** will appear as soon as the service is enabled. This is the name of the Core DICOM node, which needs to be filled in to the PACS. The entity title cannot be changed here.

- 3. Click **Add storage destination**.
- 4. Enter PACS information like **Display Name**, **Application entity title**, **Host Name or IP address** and **Port**  number. Select the **Modalities** that are to be sent to the PACS. To secure the communication, select **Use TLS**. Should you want to use a TLS certificate, click **Upload certificate**, and enter the **Password**.
- 5. To be able to send Radiation Dose Structured Reports (RDSR) to the PACS, select **Use storage destination for RDSR**.
- 6. Click **Add**.
- 7. The communication between the storage destination and DTX Studio Core is verified.

An icon indicates the status:

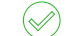

The DICOM node is connected to the PACS.

 $\left(\frac{1}{\sqrt{2}}\right)$  or  $\left(\frac{1}{\sqrt{2}}\right)$  There is an issue with the connection. Hover over the error or warning icon to get more information on the association or network error.

#### **Notes**

The status is checked every time the page is refreshed.

To add another storage location, click **Add storage location** once more, and fill in the fields.

To delete a storage location, click **and select Delete**.

- 8. Configure the **Poll interval**, the interval at which the DICOM node will poll for new media. By default, this is set to one minute.
- 9. Set the **Send Timeout**, the time between finding a new media and sending it to the PACS. By default, this is set to one minute.
- 10. Configure the **Default patient ID**, the ID that will be entered in the DICOM file. By default, the PMS ID will be used.
- 11. Select **Send imported media from disk** to be able to send media files imported from a disk.
- 12. Enter the **Institution fields**. These will be entered in the DICOM file.

#### <span id="page-23-0"></span>13. Click **Save changes**.

Your DTX Studio Core will be recognized as a DICOM node in a DICOM communication network, using the local application entity title.

New media files in DTX Studio Clinic are picked up by the DICOM node, and will be shown as **Pending** under the **Error log** on this page until the files have been converted to a DICOM file and sent to the PACS.

If the DICOM node was not able to convert a file to a DICOM file or could not send it to the storage destination, an error will be displayed. Try to resend the file, by clicking **\*\*\*** and selecting Retry. If that does not work, the line from the error log can be erased by clicking **\*\*\*** and selecting Delete.

### **Receiving Scan Requests from a MWL**

The DICOM node will communicate with a Radiation Information System (RIS) or Hospital Information System (HIS). The HIS or RIS will act as a modality worklist server, which creates modality worklist items. The DICOM node will poll the MWL server and convert the MWL items to scan requests.

- 1. Click **DICOM configuration** in the sidebar.
- 2. On the Modality worklist SCU tab, click the MWL SCU service switch **the conditional that** service. The switch turns blue  $\bigcirc$ . DTX Studio Core is now a modality worklist user.
- 3. Click **Add modality worklist server**.
- 4. Enter the **Application entity title**, **Host Name or IP address** and **Port** number. To secure the communication, select **Use TLS**. Should you want to use a TLS certificate, click **Upload certificate**, and enter the **Password**.
- 5. Click **Add**
- 6. The communication between the MWL server and DTX Studio Core is verified.

An icon indicates the status:

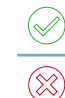

The DICOM node is connected to the MWL server. There is an issue with the connection. Hover over the error icon to get more information on the error.

**Note**

Only one modality worklist server can be set. To set another one, click **Replace modality worklist server**.

- 7. Configure the **Poll interval**. That is the interval with wich the DCIOM node will poll for new worklist items. By default, that is one minute.
- 8. Map the supported DICOM modalities with the DTX Studio Core or DTX Studio Clinic modalities, by selecting the DTX Studio Clinic modality from the list for the corresponding DICOM modality.
- 9. Deselect the modality for which the DICOM node should not receive any modality worklist items.
- 10. Click **Save Changes**.

**Notes**

A patient record is created for a scan request for which the patient record does not yet exist.

If media failed or are pending, there will be errors in the **Error log**.

25

# <span id="page-24-0"></span>**Advanced Settings**

### <span id="page-24-1"></span>**Access Migration Control Center**

The Migration Control Center is an optional service that can be installed when installing DTX Studio Core and allows you to migrate an existing database (related to a supported existing application) to a new DTX Studio Core database.

- 1. In the sidebar, click **Advanced settings**.
- 2. In the **Additional modules** group, click **Migration Control Center**.
- 3. Enter your credentials and click **Log in**.

More information on how to work with Migration Control Center and how to follow up on the migration process can be found in the DTX Studio Core Installation Guide.

#### **Select the Default Broker for 2D Devices**

It is advised to select a computer that is always available. To select the image processing computer (broker) that will discover new 2D devices in your network:

- 1. In the sidebar, click **Advanced settings**.
- 2. In the **Device discovery** group, click **Edit**.
- 3. Click **Select** next to the preferred broker to select the new default broker.
- 4. Click **OK**.

#### **Set the PMS Practice ID**

This setting is only relevant if DTX Studio Core is configured to synchronize patient data with the Cloud. If a PMS is used across multiple practices, you can change the autogenerated ID to another PMS practice ID.

- 1. In the sidebar, click **Advanced settings**.
- 2. In the **PMS Practice ID** group, click **Edit**.
- 3. Enter the new PMS ID.
	- **Note**

The ID must be at least 6 characters long.

- 4. Select the check box confirming that you know that when changing the PMS practice ID into an already used PMS practice ID, this will result in a merge of patients with the same PMS IDs.
- 5. Click **OK**.

#### **Use DTX Studio™ Core in Off-line Mode**

To use DTX Studio Core in off-line mode, i.e. without Internet connection:

- 1. In the sidebar, click **Advanced settings**.
- 2. In the Off-line mode group, click the switch **.** It will turn blue.
- 3. DTX Studio Core is now in off-line mode. Keep in mind that no automatic software updates or notifications are received.

#### <span id="page-25-0"></span>**Switch Back to Online Mode**

To switch back to online mode, click the blue switch  $\Box$ . It will turn gray again. You will be asked to log in.

#### <span id="page-25-1"></span>**Update the License Information**

When your computer is connected to the Internet, the user license information is synchronized automatically. At any time you have the possibility to use the update action to keep the information in sync.

- 1. In the sidebar, click **Advanced settings**.
- 2. In the **Update license information** group, click **Update**.
- 3. When synchronized, a check mark is displayed and the time stamp changes, reflecting the last time the information was synchronized.

When working in off-line mode, a dialog is displayed to upload a more recent license file, created in DTX Studio Go.

### **Security**

#### **Edit PMS Token**

When setting up a connection from your PMS directly to DTX Studio Core, a PMS token is generated. This token can be changed, for example when DTX Studio Core is installed on a new computer.

- 1. In the sidebar, click **Advanced settings**.
- 2. Click the **Security** tab.
- 3. To change the **PMS token**, click **Edit**.

#### **Note**

The token requires a minimum of six characters.

#### **Download and Install Root Certificate**

To set up a full HTTPS connection for DTX Studio Clinic and DTX Studio Go, an SSL certificate is needed. If during the installation of DTX Studio Core you chose a **Self-signed certificate (default)**, you can download and install your own root SSL certificate if needed.

- 1. In the sidebar, click **Advanced settings**.
- 2. Click the **Security** tab.
- 3. Under **Root certificate**, click **Download**.
- 4. Double-click the downloaded root-certificate.cer file.
- 5. Click **Install Certificate...**
- 6. Select **Local Machine** and click **Next**.
- 7. If User Account Control is active, a message dialog appears asking you to allow this application to make changes to your computer. Click **Yes**.
- 8. Select **Place all certificates in the following store** and click **Browse...**
- <span id="page-26-0"></span>9. Select **Trusted Root Certification Authorities** and click **OK**.
- 10. Click **Next** and click **Finish**.
- 11. Close and reopen the browser you use for DTX Studio Core to make sure the certificate is retrieved by the browser.

### <span id="page-26-1"></span>**Snapshots**

A snapshot is a copy of the patient information (database) and image metadata but not a copy of the actual image data. This snapshot and restore functionality is only applicable if DTX Studio Core is linked to a private database.

#### **Access the Snapshot Functionality**

- 1. In the sidebar, click **Advanced settings**.
- 2. Click the **Backup** tab.
	- In the **Database snapshot** group, you can see the snapshot schedule and all previously created snapshots.
	- Click a column header to sort it according to column entries.

#### **Set the Default Snapshot Folder**

- 1. In the **How to back up** group, click **Change location**.
- 2. Specify a new snapshot folder location.
- 3. Click **Save**.

#### **Create Snapshots**

To immediately create a snapshot, click **Take snapshot now** in the **Database snapshot** group. Click **OK** to confirm.

#### **Schedule Snapshots**

- 1. In the **Database snapshot** group, click **Edit snapshot schedule**.
- 2. Select the preferred schedule option.
- 3. Click **Save**.

#### **Restore Snapshots**

Keep in mind that all patient and image data added to the database after the snapshot was taken, will be lost (including the users).

- 1. In the **Database snapshot** table, click **Restore** next to a snapshot file entry.
- 2. Click **I understand**.
- <span id="page-27-0"></span>3. Once the database is restored, you are automatically logged out.
- 4. Restart DTX Studio Core.
- 5. Log in to return to the restored snapshot.

### **Reports**

A number of reports are available on DTX Studio Core.

#### **Enable Activity Logging**

- 1. In the sidebar, click **Advanced settings**.
- 2. Click the **Reports** tab.
- 3. Click the **Enable activity logging switch** to start the activity logging functionality. The switch turns blue.
- 4. Set the **Max. number of days** that the logs will be preserved.
- 5. Set the **Max. size** of the log table. The oldest logs will be deleted if the log table exceeds this set amount.
- 6. Click **Save**.

To disable activity logging, click the **Enable activity logging** switch . The switch turns grey.

#### **Radiation Dose Structured Reports (RSDR)**

To generate a list of all dosage exposures for each patient:

- 1. In the sidebar, click **Advanced settings**.
- 2. Click the **Reports** tab.
- 3. In the **Exposure report** group, click **Export report**.
- 4. Select a time period and specify the report's sort order.
- 5. Click **Export** to download the Excel spreadsheet.

#### **View Database Details**

To view the DTX Studio Core database information:

- 1. In the sidebar, click **Advanced settings**.
- 2. Click the **Reports** tab.
- 3. In the **Database details** group, you will see basic information on data stored in the DTX Studio Core database, like number of patients and total media size.

# <span id="page-28-0"></span>**DTX Studio™ Core Management**

#### **Uploading Installation Files**

To facilitate the installation of DTX Studio Clinic version 4.3 or later on several computers or locations of your practice, the DTX Studio Core administrator can manage and distribute the files you need for the installation via DTX Studio Core. For large practices it is recommended to use silent installation (refer to the silent installation documentation).

- 1. First collect the files you need:
	- Download the DTX Studio Clinic **installer files** for Windows or Mac from [DTX Studio Go](https://go.dtxstudio.com).
	- Get the DTX Studio Clinic **settings file**, containing the set preferences for DTX Studio Clinic: Open DTX Studio Clinic and go to **Settings** > **Share settings**.
	- Download the **Implant libraries** from [DTX Studio Go.](https://go.dtxstudio.com)
- 2. In the DTX Studio Core sidebar, click **Management**.
- 3. On the **Software** tab, upload the files you collected in step 1:

Click **Upload** and drag and drop the file, or select the file from your computer. **Notes**

When uploading a new installer or setting file, the old one will be replaced.

For implant libraries, upload one file per brand.

To remove a file, click **Delete**. This has no effect on the current installations.

4. When DTX Studio Clinic is launched, the system will check whether new files are available on DTX Studio Core. If so, the new files will overwrite the current ones, prompting the user to upgrade DTX Studio Clinic, setting the new settings, or installing the downloaded implant packages.

#### **Update Patient Information**

When a database migration leads to erroneous values for PMS IDs due to incorrect or missing fields, the DTX Studio Core administrator can adjust the patient information for those patients.

#### **Note**

This option is only available if DTX Studio Core is not connected to the Cloud.

- 1. In the sidebar, click **Management**.
- 2. Click the **Patient info** tab.
- 3. To export the CSV file with the relevant patient fields, click **Export patient info**.
- 4. On the exported file, make the necessary adjustments manually.

#### **Note**

When importing the file into DTX Studio Core, 'DateOfBirth' needs to be in the YYYY-MM-DD format, where 'YYYY' is the year, 'MM' is the month and 'DD' is the day.

If Microsft Excel is used to modify the file, it might change the format of the DateOfBirth field depending on user settings. Please make sure the correct format is used when saving the updated file.

- 5. To apply these changes to the database, click **Import patient info**. Drag and drop the adjusted CSV file, or select the file from your computer.
- 6. If everything went well, a pop-up message will confirm that the import was successful. If not, you will be notified that invalid patient information has been detected. This may be caused by duplicate PMS IDs or invalid patient records. Click **Export invalid info** to download the CSV file with the records that failed and the reason for the failure. You will have the choice to continue importing the adjusted patient information exclusive of the ones that are invalid, or to continue without the corrections.

Core Manager is an optional service that can be installed when installing DTX Studio Core and allows you to manage legacy configurations.

Core Manager offers more advanced configuration options. These settings are especially relevant when using DTX Studio Core in combination with CLINIVIEW and SCANORA.

#### **Access Core Manager with Configuration Settings for Administrators**

1. In the sidebar, click **Advanced settings**.

<span id="page-29-0"></span>**Core Manager**

2. In the **Additional modules** group, click **Core Manager**.

In this section only the most relevant settings will be discussed.

#### **Log in to Core Manager**

- 1. In the sidebar, click **Advanced settings**.
- 2. In the **Additional modules** group, click **Core Manager**.
- 3. Enter your username and password.
- 4. Click **Login**.

If you log in for the first time, enter a practice name and provide the required account information.

To log out, click **Logout** in the upper-right corner of the Core Manager window.

#### **Explore the Core Manager Interface**

The image below shows the different components of the Core Manager interface:

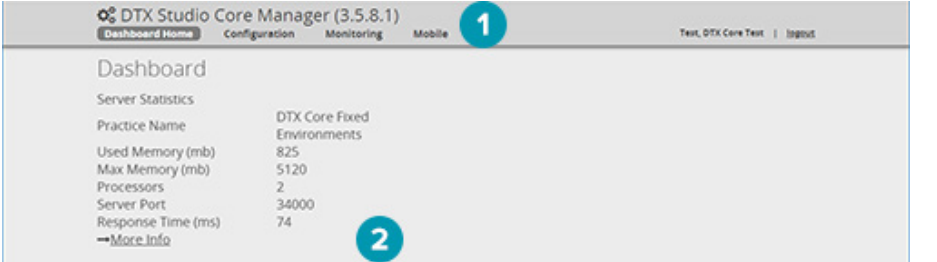

- **1** The menu bar provides access to:
	- **Dashboard Home**: Displaying a status overview of the server characteristics.
	- **Configuration**: To configure users, the practice name and contact details, take snapshots to back up the DTX Studio Core database, migrate databases and upload files containing implant/mount definitions.
	- **Monitoring**: Displaying an overview of the system logs, the health reports with feedback about issues that have occurred with DTX Studio Core, and the recycle bin of deleted patients and deleted media.
	- **Mobile**: To generate a link to access DTX Studio Core from mobile devices.
- **2** On the details pane the options are displayed.

#### <span id="page-30-0"></span>**Create an Additional User Account**

This topic is only applicable if you installed DTX Studio Core in combination with a legacy CLINIVIEW database.

- 1. Log in to Core Manager.
- 2. On the **Configuration** tab, click **Users**.
- 3. Click **Create New Account**.
- 4. Fill out the required information.
- 5. Click **Create Account**.
- 6. If required, change the user role by selecting **User** or **Administrator** in the **Change Role** section of the user card.

User roles are only applicable for legacy databases and can either be set to **User** or **Administrator**.

- The **User** role has only access to the users of the own account, practice, brokers, import and health reports.
- The **Administrator** has also access to users of other accounts, snapshot, and migration (Migration Control Center).

#### **Update Practice Information**

This topic is only applicable if you installed DTX Studio Core in combination with a legacy CLINIVIEW database.

- 1. Log in to Core Manager.
- 2. On the **Configuration** tab, click **Practice**.
- 3. Modify the information.

#### **Note**

When modifying the practice name, keep in mind that you may need to reconfigure access to DTX Studio Core from the client software and PMS.

4. Click **Save Changes**.

#### **Legacy Snapshots**

Legacy snapshots are only applicable if you installed DTX Studio Core in combination with a legacy database. For DTX Studio Core databases, all the functionalities below are fully implemented in the DTX Studio Core web interface. Refer to the topic ["Snapshots" on page 27](#page-26-1) for more information.

A snapshot is a copy of the patient information (database) and image metadata but not a copy of the actual image data.

- 1. Log in to Core Manager.
- 2. On the **Configuration** tab, click **Snapshot**.

#### <span id="page-31-0"></span>**Create Legacy Snapshots in Core Manager**

To immediately create a snapshot, click **Snapshot Now**.

#### **Schedule Legacy Snapshots in Core Manager**

- 1. In the **Snapshot Schedule** group, select the preferred schedule option.
- 2. Click **Save changes**.

#### **Restore Legacy Snapshots in Core Manager**

- 1. Select a .cbck from the **Restore from snapshot file** list. If there are no .cbck files yet, click **Choose File**. Browse to the snapshot file and click **Open**.
- 2. Click **Restore**.

#### **Note**

Keep in mind that all patient and image data added to the database after the snapshot was taken, will be lost (including the users).

- 3. Click **OK** to confirm.
- 4. Restart DTX Studio Core.

#### **Use Health Reports to Display Logged Errors**

- 1. Log in to Core Manager.
- 2. On the **Monitoring** tab, click **Health Reports**.
- 3. The **Health Reports** list displays the errors and detailed information.
- 4. Click **Go** to view the related configuration of the logged error.
- 5. Modify the configuration in order to fix the error.
- 6. Return to the **Health Reports** list and click **Acknowledge** to delete the error log.

## <span id="page-32-0"></span>**Troubleshooting**

In case you encounter problems with DTX Studio Core, pinpoint the problems by consulting the health reports. It is also possible to restart the DTX Studio Core service. If problems persist, contact technical support.

#### **How do I restart the DTX Studio™ Core service?**

If DTX Studio Core does not work, try to restart it on the host computer.

- 1. Right-click the Windows start menu and select **Run**.
- 2. Type "services.msc" and press Enter or click **OK**.
- 3. Scroll down until you see the **DTX Studio Core** entry.
- 4. Right-click the **DTX Studio Core** entry and select **Restart**. Alternatively, select the **DTX Studio Core** entry and click **Restart the service** in the sidebar of the **Services** window.
- 5. After a couple of minutes, reload DTX Studio Core.

#### **I added an imaging device but the status still shows Disconnected.**

Refresh your browser.

#### **I want to add an imaging device but not all devices are shown in the overview.**

Refresh your browser.

Make sure that the discovery broker is configured properly.

#### **The device status is shown incorrectly.**

Remove the device and add it again.

#### **I installed DTX Studio™ Core but it is not available.**

Restart your computer.

#### **I have unassigned images. What should I do?**

Follow the instructions in the Unassigned images section.

### **I accidentally deleted an image or a patient. Can I restore it?**

If you deleted an image or a patient, look up the item in the recycle bin. If you deleted the item from the recycle bin, it cannot be restored.

## <span id="page-33-0"></span>**Technical Support**

If you encounter any problems during the installation, please contact DTX Studio Technical Support:

- [support@dtxstudio.com](mailto:support@dtxstudio.com)
- <https://tech.dexis.com>

For North America:

- Phone number: 1-888-88-DEXIS
- <https://dexis.com/en-us/contact-us>

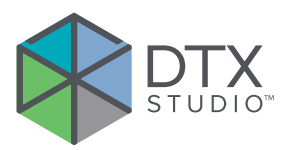

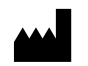

Nobel Biocare AB Box 5190, 402 26 Västra Hamngatan 1, 411 17 Göteborg, Sweden

#### www.[nobelbiocare.com](http://www.nobelbiocare.com)

#### **Distributed in Australia by:**

Nobel Biocare Australia Pty Ltd Level 4/7 Eden Park Drive Macquarie Park, NSW 2114 Australia

Phone: +61 1800 804 597

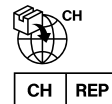

#### **CH importer/representative:**

Nobel Biocare Services AG Balz Zimmermann-Strasse 7 8302 Kloten **Switzerland** 

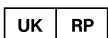

#### **UK responsible person:**

Nobel Biocare UK Ltd. 4 Longwalk Road Stockley Park Uxbridge UB11 1FE United Kingdom

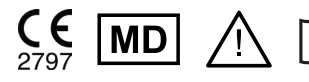

ifu.dtxstudio.com/symbolglossary<br>ifu.dtxstudio.com

#### **Distributed in New Zealand by:**

Nobel Biocare New Zealand Ltd 33 Spartan Road Takanini, Auckland, 2105 New Zealand

Phone: +64 0800 441 657

#### **Distributed in Turkey by:**

EOT Dental Sağlık Ürünleri ve Dış Ticaret A.Ş Nispetiye Mah. Aytar Cad. Metro İş Merkezi No: 10/7 Beşiktaş İSTANBUL Phone: +90 2123614901

GMT 88683 — en — 2024-04-08 © Nobel Biocare Services AG, 2024 All rights reserved.

Nobel Biocare, the Nobel Biocare logotype and all other trademarks used in this document are, if nothing else is stated or is evident from the context in a certain case, trademarks of Nobel Biocare. iPad® is a registered trademark of Apple® Inc., Adobe® is a registered trademark of Adobe Systems Incorporated in the United States and/or other countries. Windows® is a registered trademark of Microsoft® Corp. Product images in this document are not necessarily to scale. All product images are for illustration purposes only and may not be an exact representation of the product.